# Quad-Cities Computer Society<br>
<u>Newsletter for June 2013</u><br>
<u>Volume 31, number 5</u><br>
563-265-1728

 Newsletter for June 2013 Volume 31, number 5 **563-265-1728 www.qcs.org**

# *QCS Review: Law Enforcement Technology*

presented by Officer Tony Stone Clinton Police Department **tjs721@mhsi.com**

# by Joe Durham

Officer Tony Stone came to discuss the recent advances in technology that have helped improve police work in our area. Through the creation of cell phones, 4G networks, GPS technology, and improved video devices, police work has become more efficient, more accurate, and more safe for the community and also more safe for the officers who carry out their work on our behalf.

Officer Stone originally planned to bring his laptop to demonstrate the new features that are a part of his work. Unfortunately his department is now receiving new Panasonic ToughBook laptops that will contain a cell phone aircard which will improve their communications with one another and the central offices for which they work. He did however bring along sample documents, graphics and videos to describe the technology they employ.

He began by describing the Trac software in police work. Iowa driver's licenses and car licenses are bar coded. With this software an officer on the scene of an accident or

a citation can scan these bar codes and immediately the database will report the vital information of the persons involved in the investigation.

At that point the officers can open a citation document or a accident report document and all of these details will be filled in automatically. Prior to computers this information had to be processed by hand on paper. Tony recounted that hand filled paperwork on this scale is very time consuming.

Now these forms can be processed more speedily and more accurately, and the officers on the scene have more time to include other descriptive information that is outside the database record.

When the form is complete Officer Stone can simply put a piece of paper into the Pocket Jet printers in their squad cars and print out copies of the record for all concerned parties.

Tablets will likely be the next level of technology that will advance this efficient process even further. Policemen on the beat will be able to carry tablets with them and have wireless access and process this information as their partners do in squad cars with laptops.

In the near future, Tony mentioned that they will be using Mach software in their work. This programming will allow officers to see on a real-time map the location of their fellow officers. With GPS software of this type the police would be able to create a security

perimeter and direct officers off site by seeing where they are located in relation to the crime. Placement of the dragnet can occur in real-time.

In addition to document support, video technology has vastly improved police work. There now exists hi-res cameras available for squad cars, and wearable webcams for officers on the beat. Additionally, streaming videos for street surveillance in hi-res and real-time are marking a difference in police work.

Officer Stone displayed a small camcorder that he can pin to himself while in service. The video is recorded on a microcard which can be easily transferred to their laptops with a USB multi-card reader.

Tony shared two videos recorded on his personal camcorder of DUI arrests. In both cases the clarity of the record made conviction straightforward in a court of law. It is easy to see that a video record of this type acts to protect both the officer and the suspects by offering an accurate transcript of the encounter and arrest.

Views and opinions expressed by presenters do not necessarily reflect those of the Quad-Cities Computer Society. Monthly meetings are open to the general public.

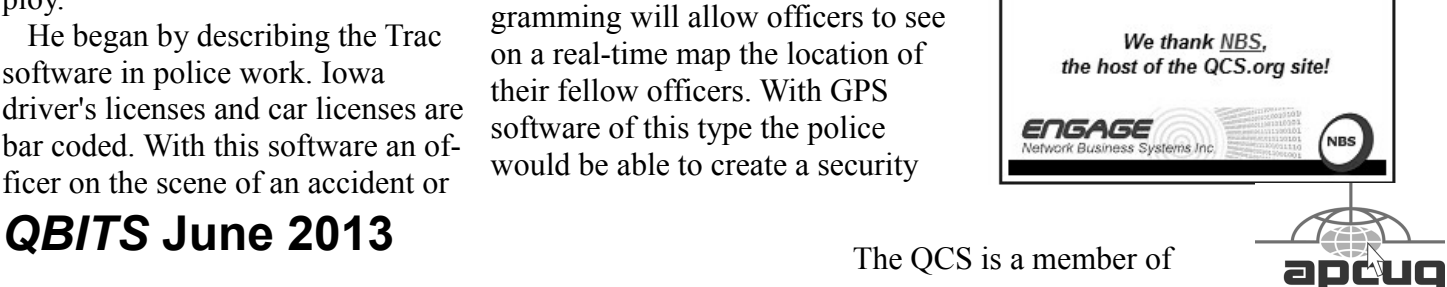

Would You Like to receive your *QBITS* via email? The *QBITS* can now be produced in Acrobat PDF format and sent to your email box. If you desire to have the newsletter sent to you electronically instead of by US Mail, notify: Patty Lowry, *QBITS* co-editor (563) 332-8679 **pattylowry@rocketmail.com**

*QBITS* Published monthly by the Quad Cities Computer Society c/o Dave Tanner 3449 - 52nd St Moline, IL 61265 webpage: www.qcs.org Co-editors Joe Durham **joseph85\_us@yahoo.com** Patty Lowry **pattylowry@rocketmail.com**

The Quad-Cities Computer Society or QCS is an Iowa nonprofit organization for charitable, scientific, and educational purposes primarily to educate the public concerning the advantages and disadvantages of microcomputers and to publish a newsletter for distribution to members, area libraries and educational institutions. The QCS is recognized as a 501(c)(3) nonprofit charitable and educational organization by the IRS. Copyright *QBITS* copyright © 2013 by the QCS. All rights reserved. Subscriptions are included in cost of membership. Reproduction of any material herein is expressly prohibited unless prior written permissions is given by the QCS. Permission to reprint material contained herein is granted to other non-profit personal computer groups provided the full attribution of the author, publication title and date are given, except that articles with Copyright notice in the header indicates article may be reproduced with the express written permission of the author ( or other indicated copyright holder). Brand or product names are trademarks of their respective carriers. As a typographic convention we do not so identify as such.

Video recording has become intelligent with the addition of sophisticated software. He played video of a camera mounted 360 degrees on a squad car that can pick out, read and process license plate numbers as the car drives down the road.

Officer Stone mentioned that this software helps to arrest car thieves. A detective can drive through a span of vehicles, process the license plate numbers with this software and thus discover cars that have been stolen. With this discovery the officer can then called in surveillance to arrest the thieves when they appear later on the scene.

Tony said that technology will continue to improve and make more efficient their efforts. There is work in progress to create a separate cell network for police and first responders so that they can manage their response when other cell networks become overloaded in a crisis.

It is also likely the bluetooth technology and wireless configurations, near field communications, will help to reduce the number or wires and physical connections that they currently use.

Radar technology has improved as well. Old versions had a wide spread area of coverage making for difficult analysis. Now lasers are used with pinpoint in accuracy and can calculate distances precisely and thus speed accurately.

The wireless networks used by the police and first responders has improved also in security. Tony said that it their goal to preserve the privacy of all concerned when they are sending data over the network. They also are observing Federal privacy laws by doing so as well. Law enforcement personnel would wish to broadcast the information

of a person processed for routine traffic citations, for example.

In response to an audience question, Tony mentioned that officers continually are trained in the new technology. Iowa officers are required to complete 40 hours training each year. This training includes all facets of police work, First Aid, CPR, in addition to technological improvements that are added to their job.

The QCS would like to thank Officer Stone for his fine presentation. It was an interesting, and revealing work of police work on our behalf.

 $\mathcal{L}_\text{max}$ 

# *Interesting Internet Finds*

By Steve Costello, President / Editor, Boca Raton Computer Society, Florida March 2013 issue, *Boca Bits* **brcs.org editor@brcs.org**

In the course of going through the more than 200 news feeds in my Google Reader, I often run across things that I think might be of interest to other user group members.

The following are some items I found interesting during the month of February 2013.

(Long URLs shortened with the Google URL shortener **goo.gl/** )

*HTG Explains: What Is RSS and How Can I Benefit From Using It?*

# **goo.gl/VS6H1**

*How do I share my screen in a Google Plus Hangout?*

# **goo.gl/Tzo0n**

*How do I copy photos from my phone to my PC?* 

# **goo.gl/uq9Vx**

*5 Ways to Get Data From Your Desktop To Your Android*  **goo.gl/2Pb0d**

*Create Google Maps of Your Own To Share & Collaborate With Friends* 

## **goo.gl/ElVBY**

*5 Ways to Get Data From Your Desktop To Your Android*  **goo.gl/2Pb0d**

*Bits and Bytes Explained*  **goo.gl/hEgQP**  *How to Maintain Your DVD Player - For Dummies*  **goo.gl/fMW20** 

*The Ultimate Guide to Private Browsing on the Internet*  **goo.gl/XslrH**  *How to Use Hyper-V Virtual Machines* **goo.gl/4dxBh**

**\_\_\_\_\_\_\_\_\_\_\_\_\_\_\_\_\_\_\_\_\_\_\_\_\_\_\_\_**

# *Android Phone Tips & Tricks*

## By Sandy Berger, Compu-KISS **www.compukiss.com sandy (at) compukiss.com**

Android phone and tablet users will find their devices more customizable than Apple devices. That's a good thing, as long as you know some of the basics. And I am here to help you with that.

Today, I will focus on phones running Ice Cream Sandwich because it currently has the most widespread use. This is Google's stock Android 4.0 operating system. There are several other Android versions currently in use. Also, be aware that each phone manufacturer modifies the Android software with its own custom interfaces. Because of all this, what you see on your phone may be slightly different from the following instructions.

As with the iPhone, Android devices use three basic finger movements:

## **Tap** --

quickly touch a icon, button, or word.

**Double-tap** --

quickly touch the item twice.

**Press and hold** --

press and hold your finger on the word, icon, or picture for two seconds.

Newer Android phones have three buttons on the bottom of the phone. Some older phones have four. While these can be physical buttons, on most newer phones they are not raised buttons. Instead, they are simply areas of the black bottom bezel that are marked with icons. Often these are referred to as soft buttons.

There is a slight difference between these buttons depending on whether there are three or four buttons. There is always a home icon that looks like a house and an icon that look like a back arrow which is the back button. On fourbutton phones there may also be a menu button and a search button. Newer phones, however, have no Search button. You will also see that the Menu button has been replaced with a combination Recent Apps/Menu button. This button is usually simply called the Recent Apps icon.

# **Use Your Face to Unlock the Phone**

The Android operating system has some great features. One is the ability to unlock the phone with your face. Yes, with Android, you can unlock the phone just by putting it in front of your face. You simply access the Settings and look under Security for a place to set it up. There are step-by-step instructions. Once complete, just hold the

phone up in front of your face to unlock it. Don't worry; you can set up a pin number in case the phone doesn't recognize you. In my testing, however, it worked seamlessly. One caveat: If you wear glasses, make sure that you tilt your head so that there is no glare on the glasses when you open the phone. Also, although I took my security picture without glasses, my phone recognizes me with one pair of glasses, but will not recognize me with my thicker-frame glasses. Face unlocking is a new security option for Android 4.0. It doesn't work in previous versions.

# **When the phone is locked**

Like on the iPhone, you can jump directly to the camera, and manage your music without unlocking the phone. You can also check for messages.

# **Add Widgets**

With the iPhone every app is the same size and they are not interactive. One of the best things about Android is that you can embed live content directly to the home pages through resizable interactive widgets. Widgets show current information. For instance, they let you see the weather and time, play music, look at stocks, and more — right from the home screen, without having to launch apps.

To add a Widget, go to the home screen where you want the widget to appear. Press and hold any blank area of that screen. Tap on Widgets, and then scroll through the choices by swiping from side to side. When you find one you like, just tap and it will appear on the chosen screen.

# **Recent apps**

Press and hold the Recent Apps

# *QBITS* **June 2013 --continued on next page--** 3

button to scroll through the recently used apps. Tap on any app to switch to that app.

## **Working with apps**

When you are using an app, the Recent Apps button works more like a Menu button or like a rightclick on a computer. Tapping it gives you a list of things you can do with that app.

# **Take a Picture of the Screen**

Press the volume down button and the on/off (sleep) button at the same time and a picture of whatever is on your phone's screen will be saved to the picture Gallery. This may take a little practice because you must be sure to press them simultaneously. When you do it right, the screen will flash and you will hear a sound like a shutter snapping. If the Gallery is not on any of your pages, you can find it by pressing the Home icon then tapping the all apps icon, which is the icon at the bottom middle of the screen (a square with 16 dots in it).

# **Save Web images**

It is very easy to copy any pictures you see on the Web. Start your Web browser and look around a little. When you see a picture that you would like to save, just press your finger on the picture and hold it for a second or two. A menu will appear. Choose "Save Image" and the image will be added to your picture Gallery.

# **Organize apps**

After you have used your phone or tablet for a while, you will find that you accumulate so many apps that you can't find anything. That's when you need to put your apps in folders. It's easy with Android. Just

press and hold on any app. Then drag it on top of another app. When you release your finger you will see both apps in a folder. Tap on that folder and you can give it a name or you can add more apps or drag apps out of the folder. Be sure to create folders with useful names like News, Games, Productivity, Cooking, etc.

## **Create a useful shortcut**

The shortcuts option in Android is especially amazing. You can create a shortcut on your screen that represents a person, a navigation destination, bookmarked web page, or more. Just press and hold a blank area of the screen where you want you shortcut to appear and choose Shortcuts from the menu that appears. Then choose Direct Dial, Bookmark, Book, Person, Navigation, or any other app you see on the screen. Name the shortcut and provide any other necessary information and the shortcut will automatically appear on your chosen page. I have a shortcut labeled Home. If I am in an unfamiliar area and I need directions to get back home, I just press that icon. There are many other uses for these shortcuts, as well.

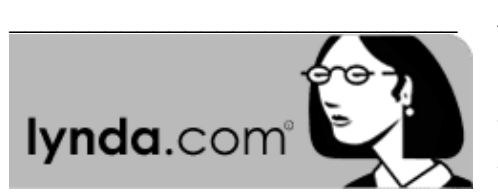

For several months the QCS has participated in a User Group Program with **Lynda.com**. This site features an extensive list of video tutorial on numerous subjects by experts in their field. Take a moment to browse their website and see if any of the topics are of interest to you. This is a fee based

site, but there are free complimentary videos available. By following these steps you can access these demo video tutorials.

In the upper left hand corner of the **Lynda.com** website is a search window for subject matter.

 1.Your search will display a list of videos devoted to your choice.

 2. Most topics will display a **welcome tutorial** which is free.

 3. Other videos in your subject list which are highlighted in blue are complimentary as well.

 *Videos listed in gray require a subscription.*

Courses for **every skill level** cover more than 140 specialties in these subjects:

- $\cdot$ 3D + Animation
- •Audio
- •Business
- •Design
- •Developer
- •Photography
- •Video
- •Web
- •1896 courses

# *APCUG YouTube Videos*

**www.youtube.com/apcugvideos**

 $\mathcal{L}_\text{max}$ 

by Joe Durham

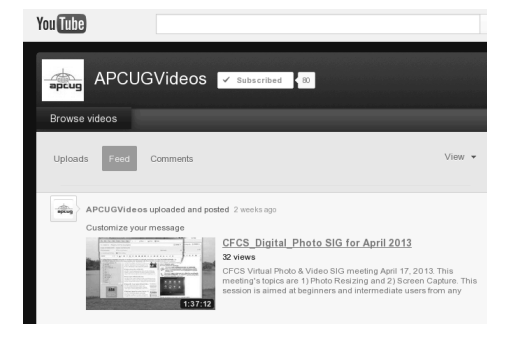

# 4 *QBITS* **June 2013**

APCUG the organization of which the QCS is a part, has developed a YouTube site that contains very useful videos on a range of topics. Some of the recent postings: Evernote, Windows 8, Freeware & Shareware. Monthly, there are videos posted from the Central Florida Computer Society Digital Photo SIG. As Jim Kristan, the Beginners SIG leader, always says, "Free is good". Take a moment to visit this site, and expand your computer knowledge, you will be glad that you did.

 $\mathcal{L}_\text{max}$  , where  $\mathcal{L}_\text{max}$  , we have the set of the set of the set of the set of the set of the set of the set of the set of the set of the set of the set of the set of the set of the set of the set of the set of

# *Moving from a HDD to a SSD*

*By Gene Barlow User Group Relations Copyrighted April 2013*

A couple of years ago, I bought a new laptop computer that I just love. It is a small Lenovo ThinkPad X120e computer, about the same size as a tablet, but it has a full keyboard and runs familiar Windows software. This lightweight unit does everything I want it to do in a portable design, and was fairly inexpensive (less than \$400) to purchase. As I said, I love this small laptop computer.

The only bad thing is that it is slightly slower than I wanted. At the price I paid, I expected this to be the case. Now, a couple of years later, I wish it were a bit faster. I looked at the newer ThinkPad models that were similar in size to this model. Yes, they are faster, but to buy one would cost me over \$900 today. I will live with the slower speed to avoid this major expense at this time.

# *QBITS* **June 2013 --continued on next page--** 5

#### **Benefits of Upgrading to a SSD**

As an alternative, I investigated replacing the Hard Disk Drive (HDD) inside the computer with a fast Solid State Drive (SDD). The costs of these new drives with no moving parts had dropped significantly the past year or so. Still, they were more expensive than a similar HDD. To replace my 250GB main hard drive would cost me over \$200. At that price, I might as well buy a new ThinkPad instead. However, 120GB SSD were priced under \$100, which was reasonable to my thinking.

So, I bought a 120GB Vertex 4 SSD as the replacement drive for my laptop. After doing some research, I decided on this model. This was a 4<sup>th</sup> generation SSD from Vertex, a reliable brand. It was faster and had a longer life than their older models. Going with the latest SSD made sense to me.

With the new SSD installed and running in my computer, I am very excited at the changes it made. It boots up and runs about 25% faster than my old HDD. It also runs cooler, which is important on laptop computers. Since the SSD is slightly lighter than the HDD it replaced, I have less weight to carry around. Without moving parts, the SDD is more durable than a HDD. The SSD is also quieter than the HDD. Very importantly, I can expect my battery to last longer between charges. To net it all out, I just upgraded my laptop computer for about \$100 and ended up with the performance of a similar computer costing \$900. That is a great savings in my mind.

#### **How to upgrade to a SSD**

Now, in case I have motivated you to consider upgrading your

HDD to a SSD drive in your computer, let me tell you how easy it was to do this, using the right tools. Before starting this process, I decided to upgrade my BIOS to the latest release for my computer. I didn't want issues with the BIOS and my new SSD hard drive. This was a short process by going to my computer manufacturer's website and downloading the latest BIOS for my computer model. I carefully followed their instructions to do this and in less than 5 minutes, my computer's BIOS was up to date.

The next issue I faced was going from a larger (250GB) HDD to a smaller (120GB) SDD. Fortunately, my hard drive was not very full and I had empty space to give up. If the used space on my hard drive was larger than the new SSD drive, I would have had to delete some of the files. That was not the case, so all I was faced with was to reduce the size of the five partitions on my HDD. I used *Acronis Disk Director 11 Home* to resize each of the partitions on my old HDD. Then I moved each smaller partition towards the beginning of the drive, again using *Disk Director*. This organized all of my five partitions in the first 120GB of the HDD. The remainder of the HDD was just unallocated space on the drive.

With my old HDD prepared with smaller partitions, I was now ready to copy them to the new SDD. Since most laptops only have room for one hard drive inside the computer, I purchased a special cable to let me attach my new SDD to a USB port on my laptop. This *Notebook Drive Upgrade Kit* by Apricorn was less than \$40 at Best Buy. I attached my new SSD drive to one end of the cable and the other I plugged into a USB port on my

laptop. The upgrade kit came with a CD containing software to clone my main drive to the SSD drive, but since I trusted my *Acronis True Image 2013 Home* backup utility, I used the clone function in *True Image* to duplicate the contents of my HDD onto the SSD drive. This took about 30 minutes to complete and all went very smoothly.

When the cloning function was completed, I powered off my computer, removed the battery, and then replaced the old HDD inside the laptop with the new SSD I had just finish cloning. When I powered up the computer, it ran without a hitch, only much faster, quieter, and taking less power. This was a very easy enhancement to my ThinkPad and it gave me tremendous improvements to my favorite laptop.

To order *Acronis True Image Home 2013* or *Acronis Disk Director 11 Home* from us, go to **www.ugr.com** and select the products you wish to purchase. Once you are on that product's page, click on the appropriate Buy Now button to place your order. We charge only \$25 for a single license or \$60 for a three license Family Pack. You can order a download copy or we can mail you a CD with the software on it. (There is a \$5 shipping fee per order if you order the CD.) When checking out of the shopping cart, enter in the special order code of **UGNL0413**.

If you have questions about this article or the *True Image* or *Disk Director* products, send an email to **support@ugr.com** and I will try to help you with your questions.

 $\mathcal{L}_\text{max}$  , where  $\mathcal{L}_\text{max}$  , we have the set of the set of the set of the set of the set of the set of the set of the set of the set of the set of the set of the set of the set of the set of the set of the set of

# *Windows Q&A*

By Mary Phillips, Secretary, ICON Users Group, MO

## January 2013 issue, *The ICON* **www.iconusersgroup.org mary (at) iconusersgroup.org**

Q1. *My email account may have been hacked, phished, or compromised. How can I tell for sure?*

A1. It's pretty obvious when friends start asking if you sent them "such and such" and you definitely didn't that spam stuff that your address book in your email has been hacked. (If you receive email from "yourself" that you didn't send, then it may be someone else's email that was hacked and your address was in their address book.)

Other ways to suspect that your email has been compromised are that you can't log into your email account or you're not receiving email that you should be. If you're finding in your Sent email folder items you didn't send, someone without permission may have been sending "spam" emails (unrequested ads, etc.) or "phishing" emails (fake emails asking for your ID, password, birth date, bank account number, etc.) using your ID and password. This unauthorized person might also be send "scam" emails (emails asking you to help them get money to or from a foreign country).

 Q2. *What should I do if I'm pretty sure my email account has been compromised?* 

 A2. The first thing to do, if you can get into your account, is change your password to a completely new password that contains at least one of each: capital letter, lower case letter, number, and special character  $(-, \_, \&, *, \#, \text{etc})$ . These four requirements should give you a strong password that's not easy to crack. If you can't get into your account, you will probably have to

call the provider of your email or get other professional help.

The next step is to scan your computer(s) with an up-to-date anti-virus program.

Scan again with an up-to-date anti-spyware/antimalware program such as SuperAntiSpyware because some malware may not be detected by anti-virus scans.

Run your Microsoft Updates to make sure the operating system is up-to-date.

When you're sure the computer(s) are clean, you may want to change the email password again just in case a "keylogger" malware program (program that records and sends "home" every key stroke you've made) had been installed on the computer and was active before you got everything cleaned.

Log into your email and check to see that your Options haven't been changed in webmail.

Note: Also, it's safer NOT to check in the box to let the browser "Remember my password."

 Q3. *I downloaded the Internet Explorer 10 for my Windows 7 machine and I don't like it because it's causing problems. How can I get rid of IE 10 and get my IE 9 back?*

A3. Actually, when IE 10 is uninstalled, IE 9 is automatically restored. To uninstall IE 10, follow the path: Strata Control Panel / Programs and Features. In the left panel, click on "View installed updates."

Under "Uninstall and update" scroll down to the Microsoft Windows section, select Internet Explorer 10 and click "Uninstall."

Restart the computer to complete the removal of IE 10 and restore IE9.

 Q4. *I want to create an index with hyperlinks to individual pages*  *in a newsletter, booklet or document in MS Publisher. How do I do it?*

 A4. To create a hyperlink to another page in your document, do the following:

1. Select either text or a picture.

2. On the Standard toolbar, click

# **Insert Hyperlink**.

3. Under Link to, click Place in This Document.

4. Select the page that you want and change the title of the page if you like.

5. Click OK on the Enter Text dialog box. Click OK in the Insert Hyperlink dialog box.

In the example below, after selecting the page Windows Q & A in the index, clicking on the hyperlink button, clicking Place in This Document, clicking the page number, clicking Change Title button, I have changed the Page Title to "Windows Q & A." I will click OK twice.

Now, if the file is a .pub opened in a Publisher program, when the mouse pointer is positioned on Windows  $Q \& A$  in the index, the pointer will stay an I-beam, but a tool tip will appear briefly stating to use  $Ctrl + click to follow the link.$ 

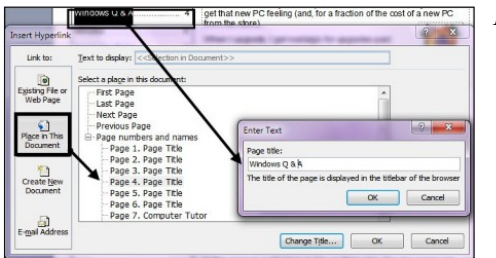

However, if the file is a .pdf opened in Adobe Reader, the pointer will become the hand with the pointing finger to indicate a link, and a click takes you immediately

to page 4.

# *QBITS* **June 2013 --continued on next page--** 7

 Q5. *How do I adjust an inserted picture to get it very close to the text in MS Word or MS Publisher 2007?*

A5. In MS Word, do the following:

 1. Right-click on the graphic for a menu and select Format Picture.

 2. Click the Layout tab, and then click the Advanced button.

3. Click Advanced.

 4. Change the Distance from Text to "0". Click OK. Click OK.

 5. Nudge the selected graphic (resizing handles showing) to the desired position with the navigation arrow keys. (When a graphic has been formatted this way, you can usually click and drag it or nudge it wherever you want it; but sometimes you have to delete and reinsert it.)

For MS Publisher 2007, rightclick the graphic, select Format Picture, and click the Layout tab.

Then, select Wrapping Style – Square allows adjustment for Distance from text. Next, select the position to wrap text, and set the Distance from text to something between 0" and 0.04".

 Q6. *How do I adjust the Line Spacing in MS Word and Publisher 2007 to get more text to fit on a page?*

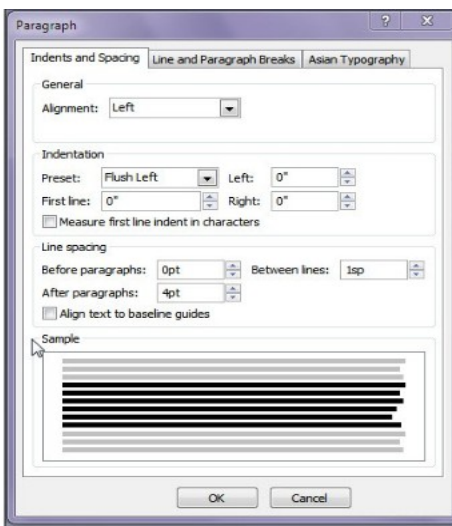

A6. Click the Line Spacing button and make adjustments as needed. The Paragraph dialog box below shows the selected paragraph is aligned Flush Left, with no space before paragraphs, a 4pt space after paragraphs, and a single space between lines.

 $\mathcal{L}_\text{max}$  , where  $\mathcal{L}_\text{max}$  and  $\mathcal{L}_\text{max}$ 

# *A Photographic Mirror* **goo.gl/9z0nE**

by Joe Durham

The New York City Department of Records has recently released more that 870,000 photographs online. If you wish to see how life was different early in the  $20<sup>th</sup>$  Century, take a moment to browse through this collection. There are photographs of buildings, immigrants, gangsters, the powerful and the humble.

Certainly the media collection of the  $21<sup>st</sup>$  Century will be quite large. There are photographers who are taking snapshots of our society as I type. It another  $50 - 100$  years people will be able to look over our voluminous records to detect patterns of our life that are different and similar to their own. So as you look at these early photos, pause and reflect how others will see us years down the road.

 $\mathcal{L}_\text{max}$  , where  $\mathcal{L}_\text{max}$  and  $\mathcal{L}_\text{max}$ 

# *World Wide Web Anniversary*

by Joe Durham

This year is the  $30<sup>th</sup>$  anniversary of the World Wide Web(WWW). Below is a snapshot of the earliest page that they have been able to retriever from the archives of CERN, the creator of WWW,

( **C**onseil **E**uropéen pour la **R**echerche **N**ucléair ).

Little did the world know then the transformation that this simple text interface create and the choices that it opened. Now the world will soon be dealing with wearable mobile devices on our wrists, or as glasses on our face, and speaking commands to search the web. A world continually being changed by the outer reaches of technology.

# *Downloading from YouTube*

 $\mathcal{L}_\text{max}$  , where  $\mathcal{L}_\text{max}$  , we have the set of the set of the set of the set of the set of the set of the set of the set of the set of the set of the set of the set of the set of the set of the set of the set of

from Under the Computer Hood User Group UCHuG – November 2012

 It used to be very easy to download videos from YouTube, but now it seems that every web site and application that used to do it can't anymore. Has anyone been able to download from YouTube recently?

 I was going to say use **freemake. com's** video converter, but, as you say, it has stopped working for You-Tube. However, if you download the latest version of video converter it then suggests also installing Freemake video downloader as a separate program. That does work on YouTube, I just tried it:-)

 "YouTube Download Wizard" add-on for Firefox works like a charm. Puts a download button at the bottom of the video. Single click and it starts download. Works well. There are a number of programs that you can use, a simple search will uncover them, some free and some pay. For YouTube I use the free version of YTD Video Downloader, very simple program.

They have a paid version as well. Both are located here: **http://www. youtubedownloadersite.com/**

 $\mathcal{L}_\text{max}$  , where  $\mathcal{L}_\text{max}$  , we have the set of  $\mathcal{L}_\text{max}$ 

# *ipod, iphone, ipad tips*

from iphone life's 2012 weekly updates compiled by Linda Gonse

# **go through dates quickly in calendar**

 If you want to get to a particular date quickly in Calendar, simply tap and hold on the forward and backward buttons next to the day or month in the Day or Month views — the dates will fly by in no time. To get back to the current date, tap the Today button.

## **attach multiple photos to an email**

 You can attach up to five photos to an e-mail message. Just follow the steps below:

 • Launch the Photos app and open the desired photo album.

 • Tap on the arrow icon in the lower left corner of the screen.

 • Tap on the desired photos to select them.

 • Tap on the Share button in the lower left corner and hit the Email button in the pop up screen.

 • Fill out the To, Cc/Bcc, and Subject fields, add a message, and hit the Send button.

 This feature makes it easier to send a series of photos to family, friends, or associates. At iPhone Life, we capture many iPhone and iPod touch screen shots for articles. We use this feature to email them to our desktop computers, where we do most of the editorial work.

# **download apps you purchased on other devices**

 Part of iCloud is the ability to access all your apps, music, and other purchases you've made in other devices. However, at first it isn't very obvious where to find the apps you've already downloaded. They're all under a new category called "Purchased."

 On your iPhone or iPod touch, you can access it by opening the App Store app and tapping on "Updates" on the bottom right. You will see an additional category named "Purchased"

 On the iPad, "Purchased" has its own tab along the bottom menu in the App Store app. Tap on "Purchased," and you'll have the option to see "All" or "Not On This iPhone/iPod touch/iPad." You can re-download any apps from there.

# **control music playback from headphones**

 The headphones that came with your iPod, iPhone, and iPad also let you control music playback from the button on the microphone.

 • Press button once to pause a song and press it again to resume playing the song. (If you do this when a call is coming in, the music pauses and the call is answered. When you press it to hang up, the music resumes playing.)

 • Press button twice to advance to the next song.

 • Press button three times to jump back to the previous song.

 • Press button four times to jump back to the previous song and pause it.

# **dismiss suggested spellings**

 If you're typing an email or note and the virtual keyboard is suggesting the correct spelling of the word

and you don't want to accept it you don't need to tap the tiny "X" at the end of the word in question. Simply tap anywhere on the screen to close the suggestion box.

*Get your free, emailed iPhone Life Weekly Updates at http://www.iphonelife.com/newsletters. Or sign up for a paid subscription to receive the printed and digital versions of the magazine at https://www. iphonelife.com/subscribe/? PK=webrb1*

From the December 2012 issue of nibbles & bits newsletter on the Orange Cointy PC Users Group

 $\mathcal{L}_\text{max}$ 

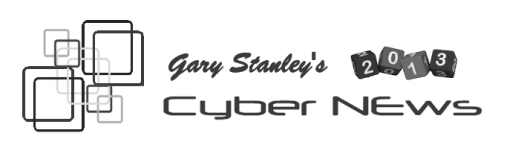

#### **gary.stanley.net/cyber\_news.htm**

**As much as I love technology,** I feel that we live in a world of "Technology Overload." I've previously discussed bad tech habits such as texting while driving, and burying yourself in your cell phone at the dinner table. Are you guilty of a bad tech habit? Here are 21 of the worst technology oriented habits, and fixes for all of them from PC World **goo.gl/RUkTW**. This is good reading and I know you'll pick up some good tips! One that I was reminded of is to re-boot my iPhone on a regular basis instead of leaving it on 24-7.

**Microsoft's next operating system,** code named "Windows Blue," will be released sometime before the end of the year. The current OS "Windows 8" has been a failure and has resulted in record low computer sales last year and the first quarter of 2013. Rumors are that Blue will reinstate the start button and boot straight to the

desktop which is a step in the right direction. Windows 8 maybe alright for a tablet but the public did not accept it for the desktop. We'll see what happens next.

**Most of us are getting robot telephone calls almost everyday.**  They are a pain to say the least. You thought it would end after the election but they continue. You know it's one of those calls when you answer and there is a pause before someone starts to speak. You hang up with disgust only to be called tomorrow by the same people. Well fear not, as I've found a way to stop them! During the message push the 9 key and a voice will tell you that "you will not be contacted again." If that key doesn't work push another one until you find the right one to stop their stupid calls!

**This month I'm eligible for a new smartphone.**. I've carried an iPhone since the first one but there's lots of talk about the new Samsung Galaxy 4. The new iPhone 5s will appear on the market soon, so I'll be tearing and comparing. Chances are that I'll stick with the iPhone simply because I love it!

**Beware of "Piggy Back" installations.** Piggy back installs are those programs that sneak in when installing another application. Browser toolbars are notorious for this. I have seen computers with 4 or 5 toolbars in the Internet browser and when I ask the client why they are there they don't know where they came from. Use caution when installing any program. During the install process, before clicking on "Next," be sure you uncheck any box that will install something you don't want. Let me give you an example. Several times a year you will be prompted to download and

install the latest version of Adobe's flash player. Flash player allows you to watch videos on the Internet that require this software. Let's go to Adobe's download **goo.gl/DKSCN** site and see who will try to sneak in when you click the "Download Now" button. See who it is? Another guy that tries desperately to get on your computer is Google's Chrome Browser. Even my best friend CCleaner will occasionally try to sneak it in their installation. Why? Because they get paid to do this. Stop unwanted programs from invading your machine by being diligent during the install process.

**Want to learn more about that 3 1/2 pound of mass between your ears?** That mass is your brain which consists of 120 billion neurons. The average person only uses about 7% of it's capacity. "What you think is who you are!" "Brain Games" is a great TV program on the National Geographic channel, Monday nights. Check it out.

**Hey, the "Evian Babies" are back!** After their phenomenal success on roller skates in 2009, they're back this year with even more gusto. Check em out! **goo.gl/y8l24**

**This guy's not a baby,** he's only 5 years old and you won't believe your eyes and ears when you see this video. I'm spellbound!

## **goo.gl/PyXEu**

**If you're one of the newcomers to the Apple iPad,** I strongly recommend that you download "Flipboard." It's a free app where I spend most of my time on the iPad. It will allow you to choose hundreds of magazines and news sources to customize as per your tastes. Now just sit back and be entertained and educated!

**I get asked in every computer seminar; "What do I think of Cloud Storage."** My answer has always been, and still is, that I don't trust it. Cloud storage is when you send your personal data files, music files, photos, to some company's servers. There are many companies who offer this service. The big advantage is that you can access your files from any computer you may be using, whether at home or anywhere else. The disadvantage is you don't know where your files are located, what type of encryption they are using, how safe they are, and the stability and trustworthiness of the company. I might not mind "clouding" my photos, or music, but never my personal data. In my opinion the only safe and secure way to store your files is on your own external hard drive. That way you are in full control of the safety of "your stuff." When I go out of town, my external hard drive goes with me incase of fire or other unforeseen circumstances. More on this subject from [PC World.](http://www.pcworld.com/article/254542/cloud_storage_booming_but_trouble_is_on_the_horizon.html#tk.hp_new)

**Have you heard of HULU?** HULU is a great place to hang out and watch TV shows, and movies. You'll experience great quality and you can watch everything in full screen. I clicked on one because it was about Facebook, and got a good laugh! [Give it a try.](http://www.hulu.com/watch/355114/the-ellen-show-you-posted-that-on-facebook) Hold on..[.here's another one](http://www.hulu.com/watch/355113/the-ellen-show-i-meant-caffeine) about text messaging that maybe even funnier!

**Visiting homes to fix problem computer problems,** I often see that little yellow crest with the explanation point down in the system tray. (See the April Edition of Cyber News.) This is being ignored by lots of people and hence they are not receiving the latest security up-

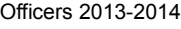

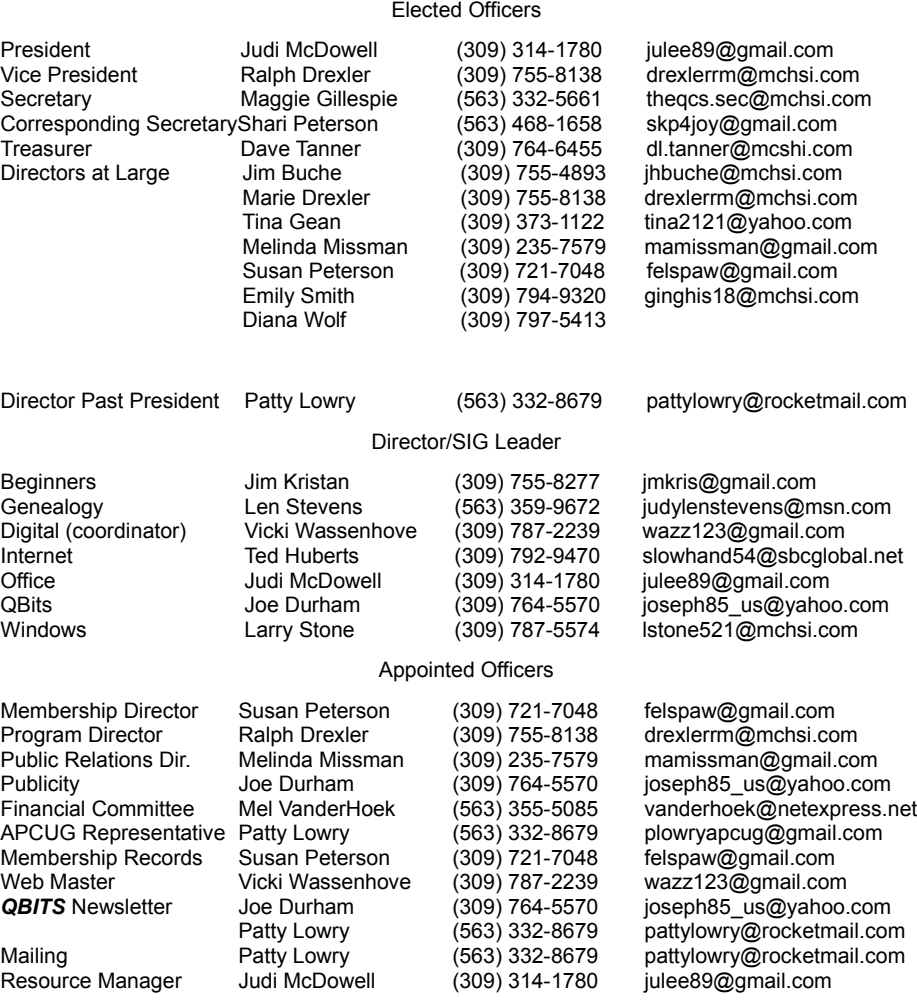

dates for their operating system. These updates and patches from Microsoft come down the pike the second Tuesday of each month. Not keeping up to date is one way malware and spyware enter you computer. The program Malwarebytes will get rid of those pesky little critters, but why let them into your machine in the first place.

**Is having unsecured Wi-Fi really that dangerous?** The answer is yes, and for many reasons. Details from Kim Komando on [USA Today.](http://www.usatoday.com/tech/columnist/kimkomando/2011-07-08-kim-komando-tech-questions_n.htm)

**"Live Life with Passion, in a Constant State of Joy, and with an Attitude of Gratitude!"**

# *MEMBERSHIP CORNER*

Membership dues are payable **July 1st** each year and expire the following **June 30th**.

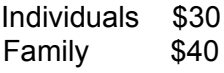

Payments can be made in person at a meeting or mailed to the treasurer **David Tanner 3449 – 52nd Street Moline, IL 61265**

# **SIG and Event Calendar**

# **June 2013**

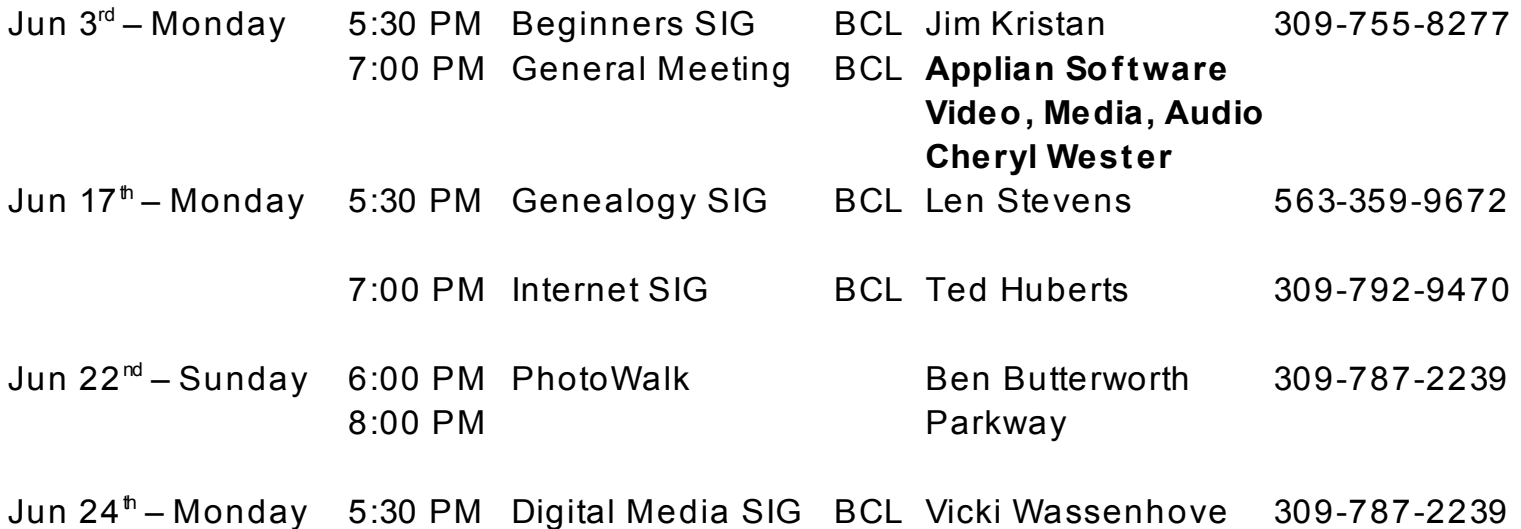

Location Key

- **EDC** Education Center of Butterworth
- **BCL** Library of Butterworth Home
- **ORC** Orchid Room of Butterworth Home
- **OAK** Oak Room of Butterworth Home

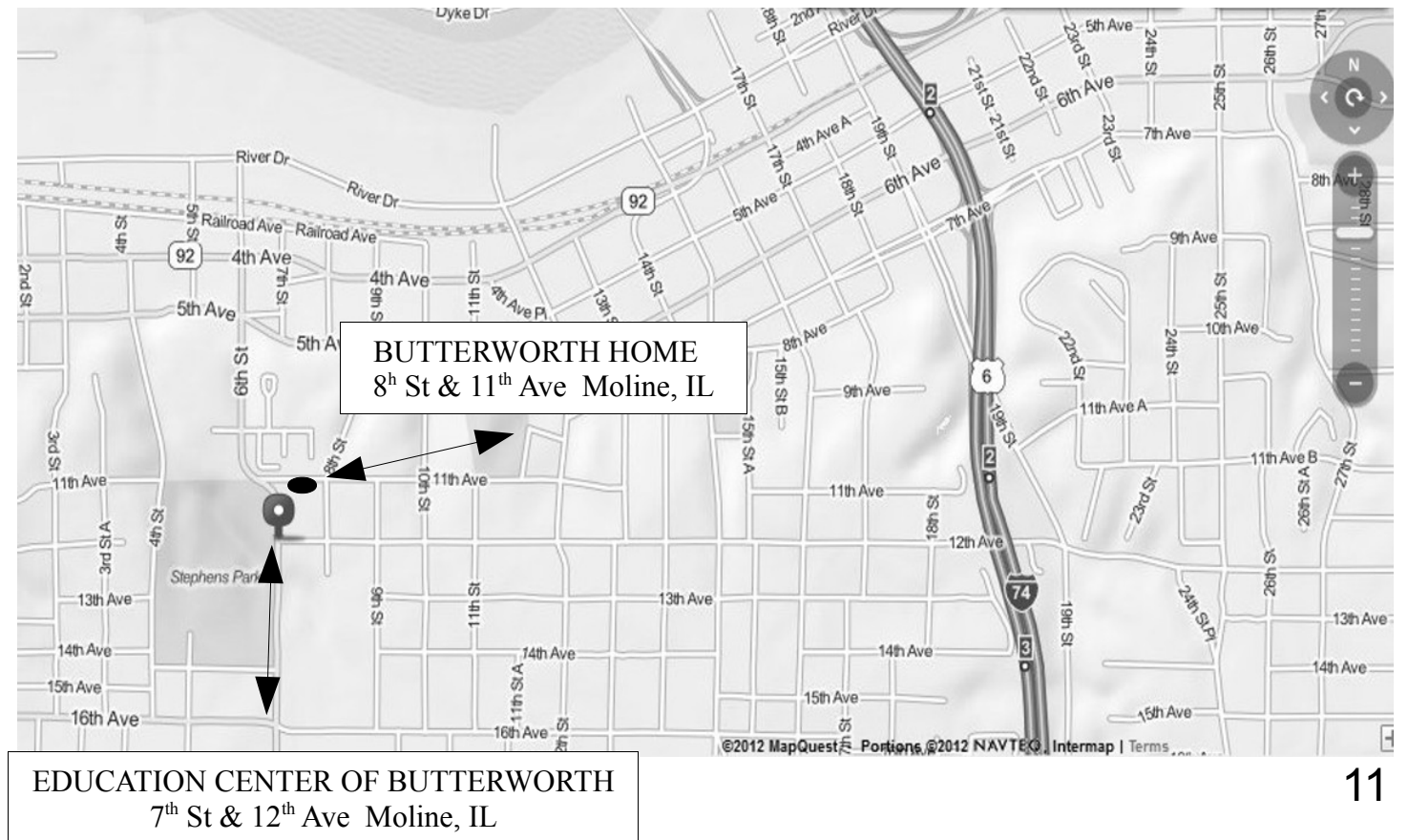

Quad Cities Computer Society c/o Dave Tanner 3449 - 52nd St Moline IL 61265

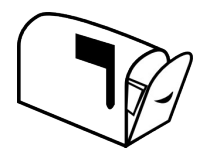

Moving? Send an address change to: **felspaw@sbcglobal.net**

# **This Month in** *QBITS* **....**

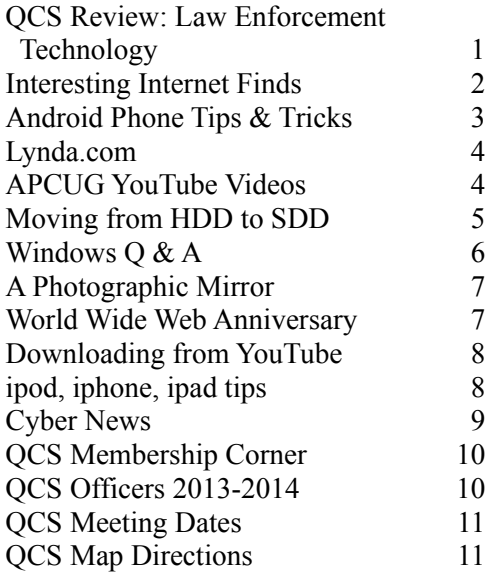

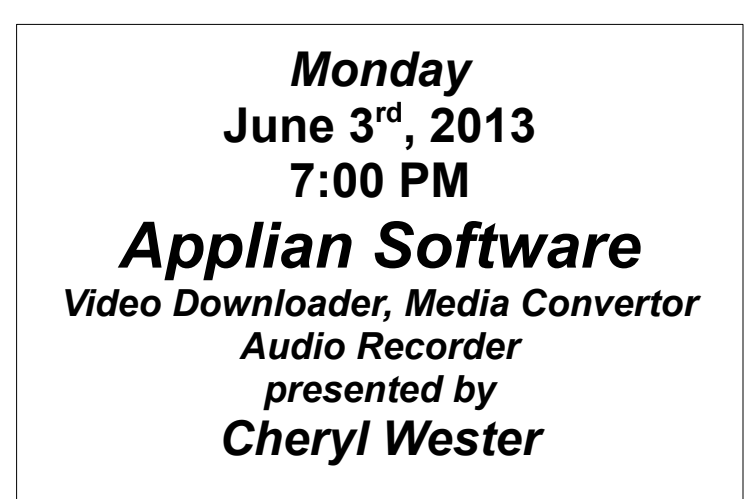